2G Device Management – Just Add Power HD over IP – Page1

# Just Add BPower 2G DEVICE MANAGEMENT

## **Revised 2014-03-19**

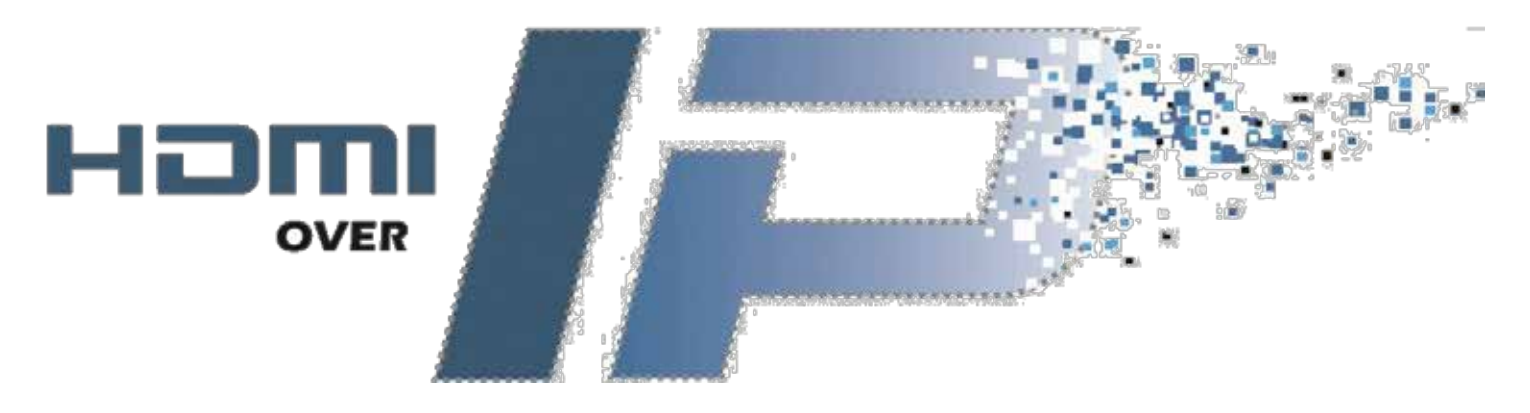

©2014 Just Add Power Cardware Co, Inc. All rights reserved. Unauthorized use or disclosure prohibited. Last updated Mar-14

## **Table of Contents**

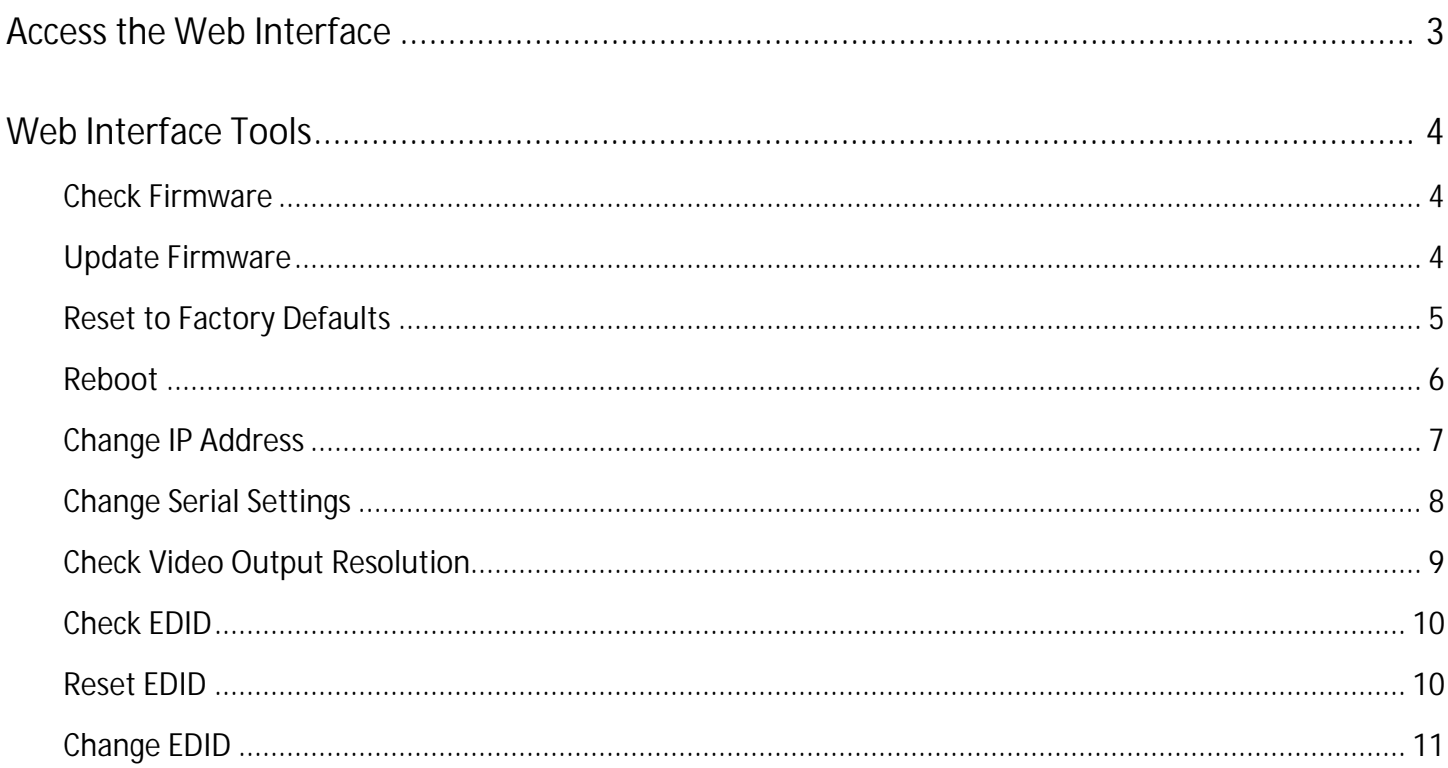

### <span id="page-2-0"></span>Access the Web Interface

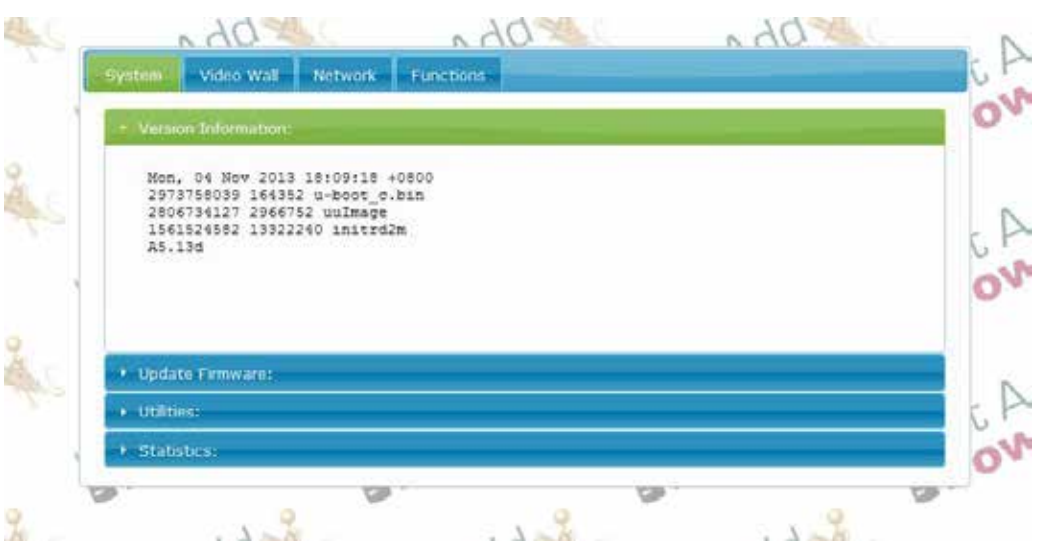

Just Add Power devices broadcast their IP address to connected devices. Using a program that can detect those broadcasts, the IP address can be discovered.

- 1. Bonjour Browser is a program that can detect IP address broadcasting. It is included in every 2G firmware download on the Just Add Power website. Go to [www.justaddpower.com](http://www.justaddpower.com/) and download a 2G firmware file.
- 2. Open Bonjour Browser and select the Web Server (HTTP) option in the Services box. Any attached devices will show up in the window to the right.
- 3. Just Add Power Transmitters will display as *ast-gateway*, and Just Add Power Receivers will display as *ast-client*.
- 4. Change the IP address of the computer to be in the same IP range as the Just Add Power device.

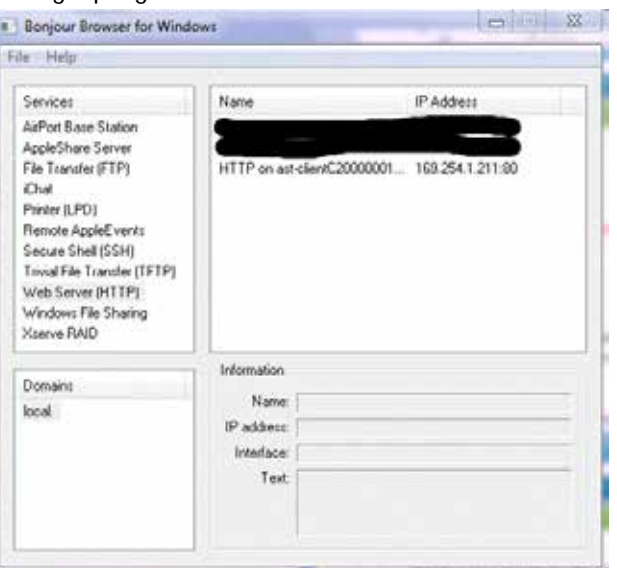

Bonjour Browser with 1 attached Receiver at factory default

- a. For Just Add Power devices at factory default, set the computer's IP to 169.254.100.200 with a subnet mask of 255.255.0.0.
- b. For Just Add Power devices not at factory default, set the computer's IP so that it has the first 3 numbers the same and the  $4<sup>th</sup>$  number different, with a subnet mask of 255.255.255.0.

Example: Just Add Power IP address – 192.168.100.129 Set computer IP address – 192.168.100.200

5. Open a web browser – Google Chrome is preferred – and type in the IP address of the Just Add Power device as shown in the Bonjour Browser. The page will open

## <span id="page-3-0"></span>Web Interface Tools

#### <span id="page-3-1"></span>**Check Firmware**

The firmware version is on the page first shown when accessing the web interface. **ALL** Just Add Power devices **MUST** be on the same version of firmware in order to communicate with each other.

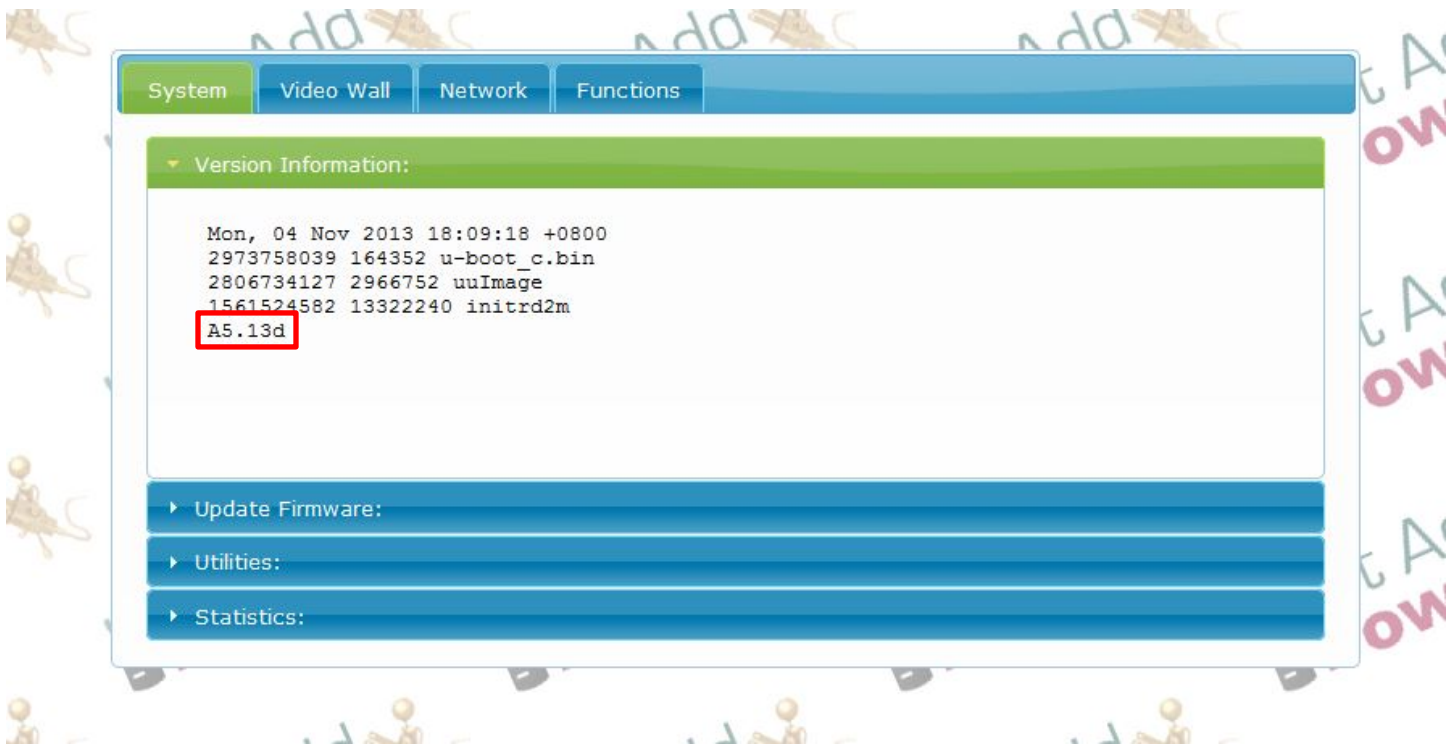

#### <span id="page-3-2"></span>**Update Firmware**

For instructions on how to update firmware, please go t[o www.justaddpower.com,](http://www.justaddpower.com/) download the desired firmware, and follow the **Firmware Update Instructions** included in the download.

#### <span id="page-4-0"></span>**Reset to Factory Defaults**

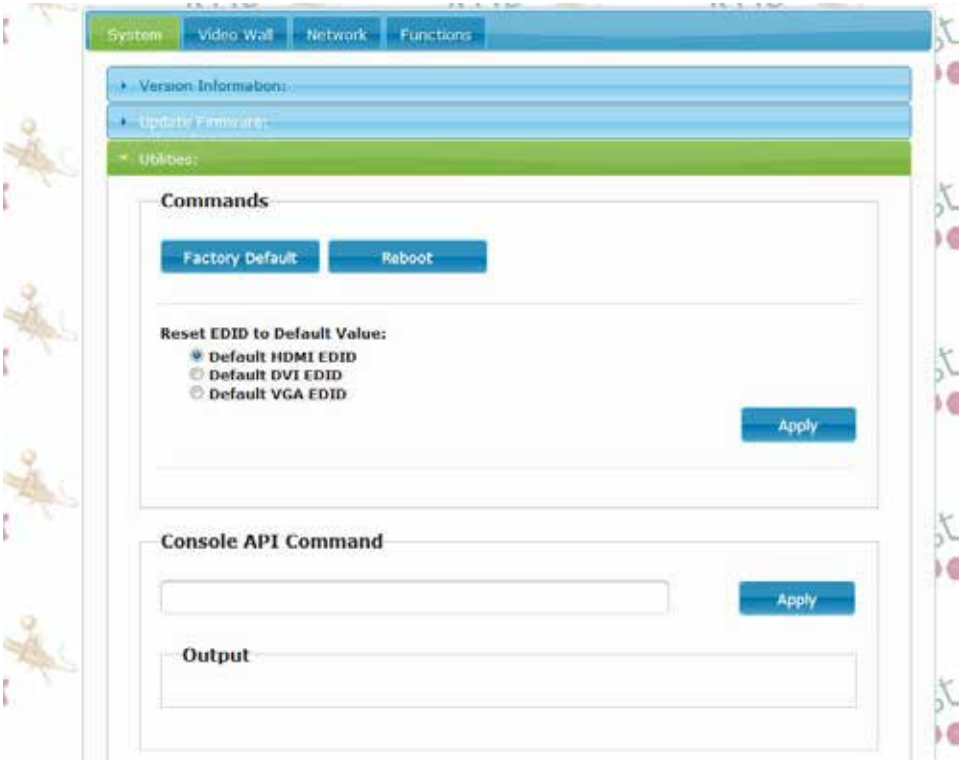

To reset a Just Add Power device to default settings:

- 1. Access the web interface
- 2. On the System tab, select the Utilities bar
- 3. Click the Factory Default button. The device will reboot automatically in factory defaults.
	- Factory Default does not return EDID to the default value, even though the screen shows it does. The  $\mathbb{Z}^{\mathbb{Z}}$ EDID must be reset separately.

#### <span id="page-5-0"></span>**Reboot**

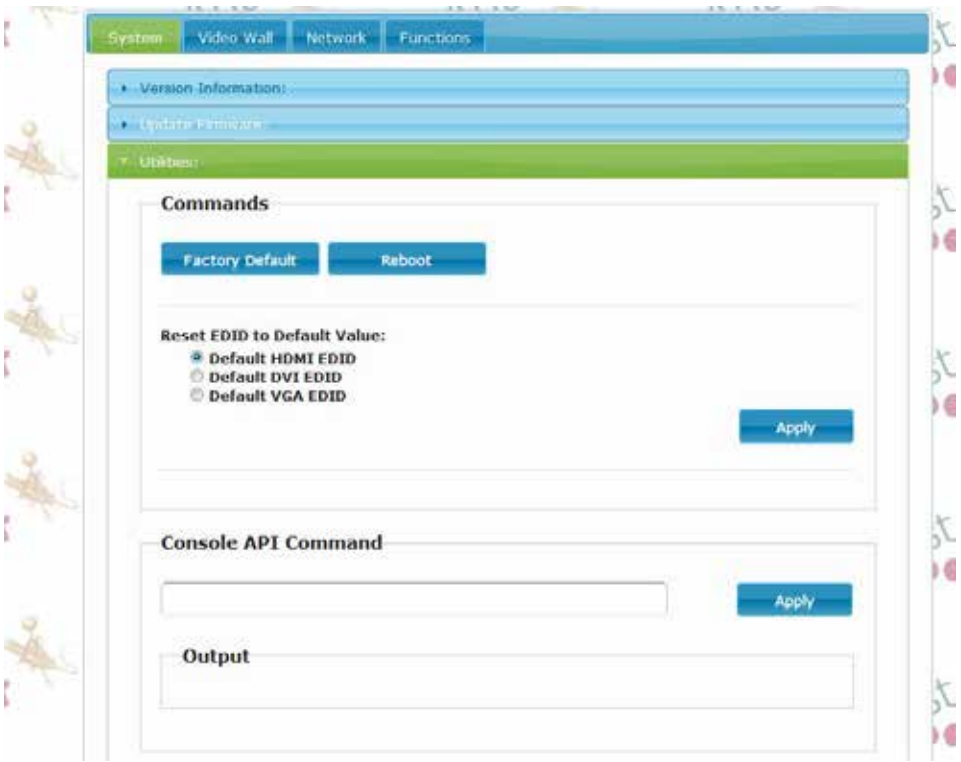

To reboot a Just Add Power device:

- 1. Access the web interface
- 2. On the **System** tab, select the Utilities bar
- 3. Click the Reboot button
- 4. Alternatively, unplug the power connector and reattach it to physically reboot the device.

#### <span id="page-6-0"></span>**Change IP Address**

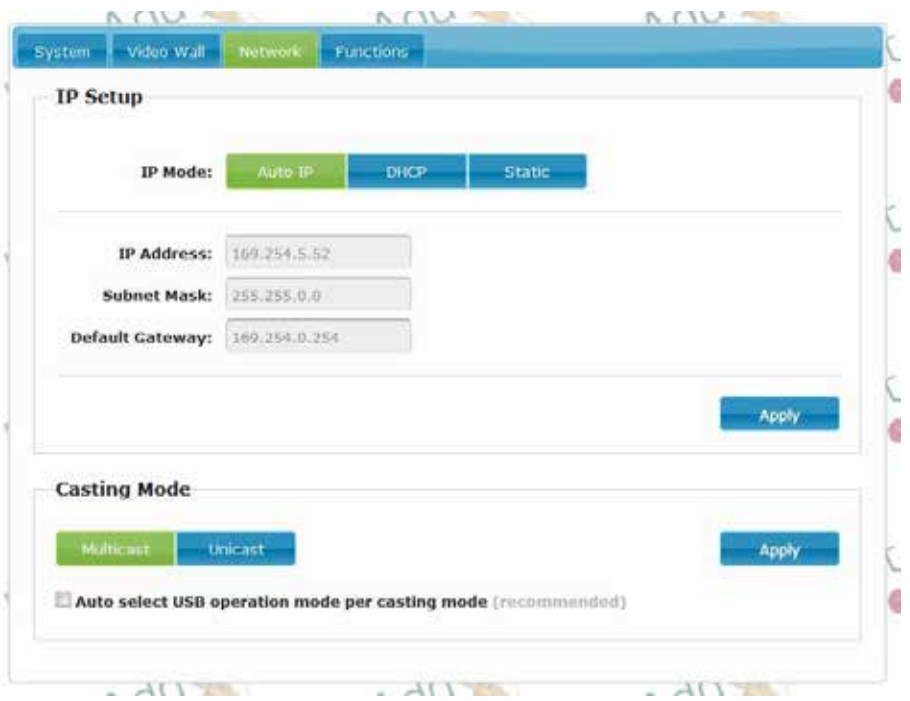

Just Add Power devices in default settings will auto-assign an IP in the 169.254.xxx.xxx range.

To change the IP address of a Just Add Power device:

- 1. Access the web interface
- 2. Go to the Network tab
- 3. Choose DHCP or Static
	- If Static is chosen, enter the desired IP Address, Subnet Mask, and Default Gateway. ¥.
- 4. Click Apply
- 5. Reboot the device to apply the new IP address permanently

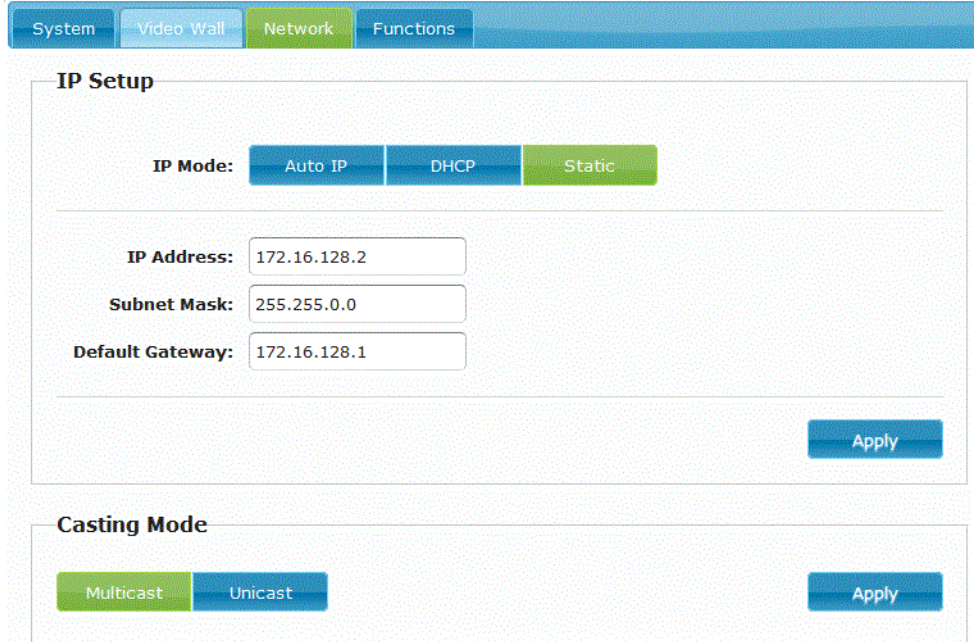

©2014 Just Add Power Cardware Co, Inc. All rights reserved. Unauthorized use or disclosure prohibited. Last updated Mar-14

#### <span id="page-7-0"></span>**Change Serial Settings**

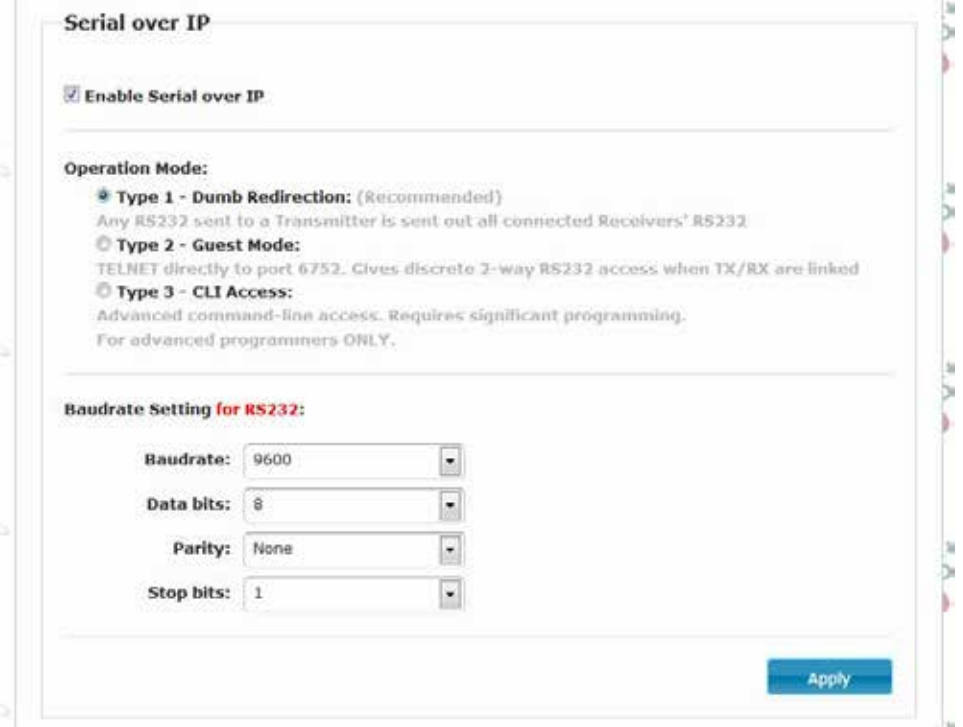

The RS232 port on the back of every Just Add Power device can be used to send serial commands to attached devices. There are 3 Operation Modes available:

- Type 1 Dumb Redirection à **DEFAULT**
	- o Any RS232 input to a Transmitter is sent out all connected Receivers' RS232
	- o Any RS232 input to a Receiver is sent out the RS232 of the Transmitter it is watching
	- o Baudrate Setting **MUST** be the same on Transmitters and Receivers
- Type 2 Guest Mode
	- o TELNET directly to port 6752. Gives discrete 2-way RS232 access when TX/RX are linked
	- o Gives individual control of each device through a control system and provides feedback
	- o Baudrate Setting can be different for each Just Add Power device
	- o Just Add Drivers are automatically set in this mode (except for RTI)
- Type 3 CLI Access
	- o Advanced command-line access. Requires significant programming. For advanced programmers ONLY.
	- o Serial commands are applied through command-line of Just Add Power device at TELNET port 23
	- o Contact Just Add Power Support for more information
	- o Just Add Drivers for RTI is automatically set in this mode

To change the serial settings of a Just Add Power device:

- 1. Access the web interface
- 2. Go to the Functions tab
- 3. Go down to Serial over IP, choose the Operation Mode, and choose Baudrate Settings
	- If using Type 1, the Baudrate Setting must be the same on the Transmitter and Receiver in order for pass-through to work
- 4. Click Apply and reboot the unit
	- If having issues with serial pass-through after applying the correct settings, try using a Null Modem. The TX and RX pins on the receiving device may not match the TX and RX pins on the Just Add Power device.

©2014 Just Add Power Cardware Co, Inc. All rights reserved. Unauthorized use or disclosure prohibited. Last updated Mar-14

#### <span id="page-8-0"></span>**Check Video Output Resolution**

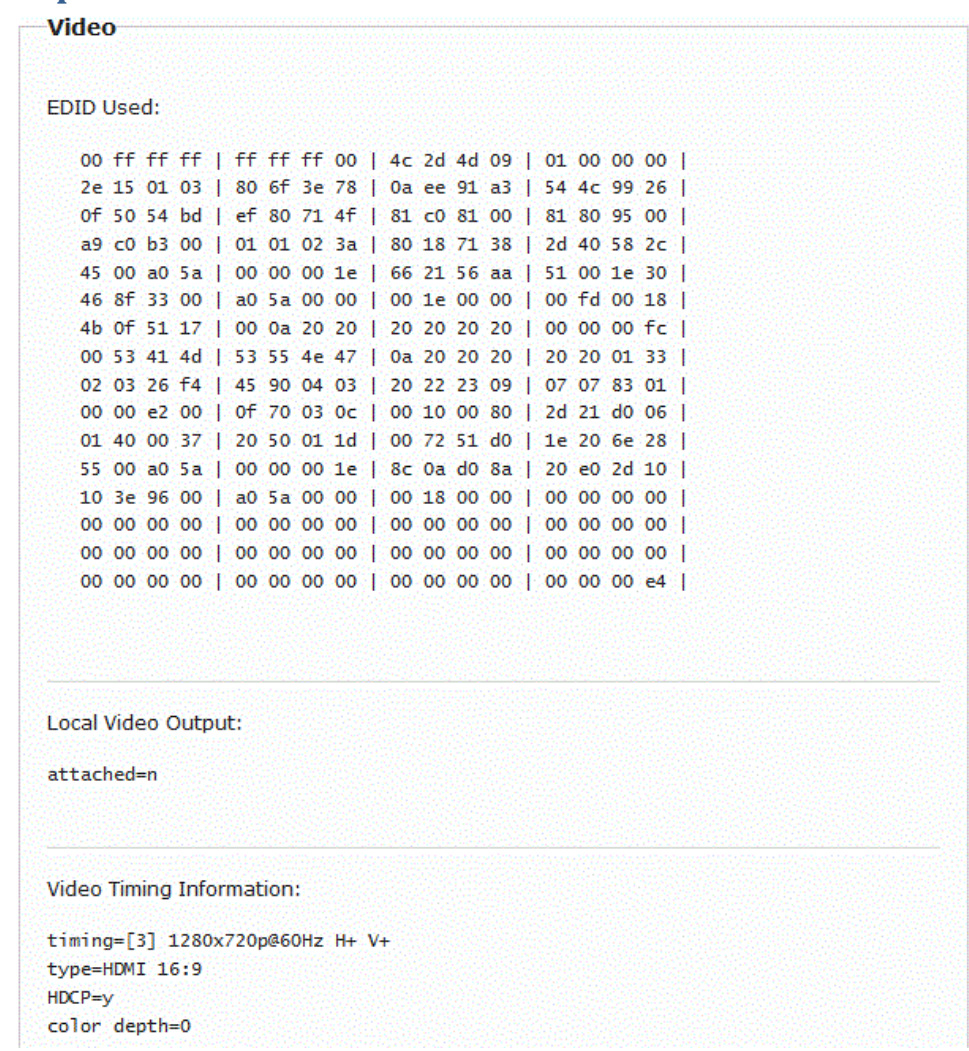

To check the resolution being output by a Transmitter or a Receiver:

- 1. Access the web interface
- 2. On the **System** tab, select the **Statistics** bar
- 3. Scroll down to the bottom and look for the section called Video Timing Information

#### <span id="page-9-0"></span>**Check EDID**

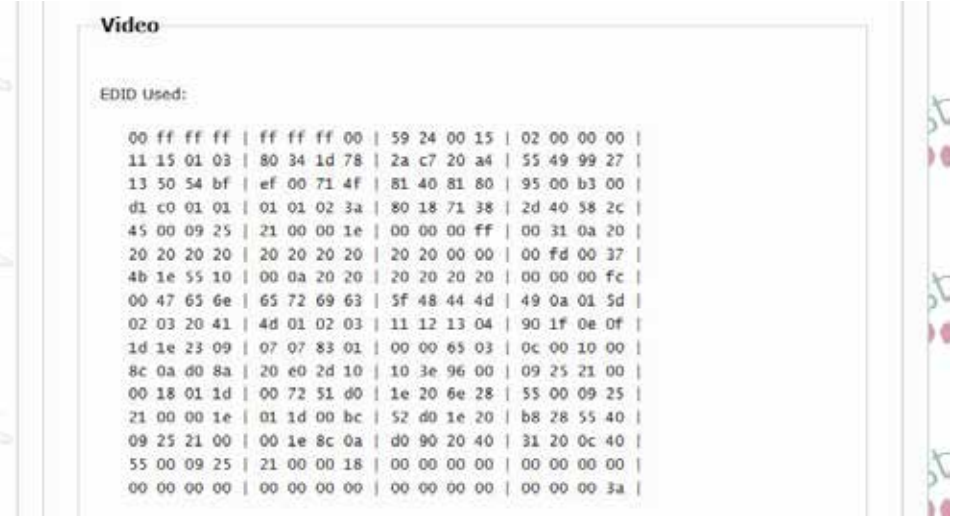

To check the EDID being used by the Transmitter, or to check the EDID of the Receiver-attached display:

- 1. Access the web interface
- 2. On the System tab, select the Statistics bar
- 3. Scroll down to the video section and look for **EDID Used** on the Transmitter, or **EDID**= on the Receiver

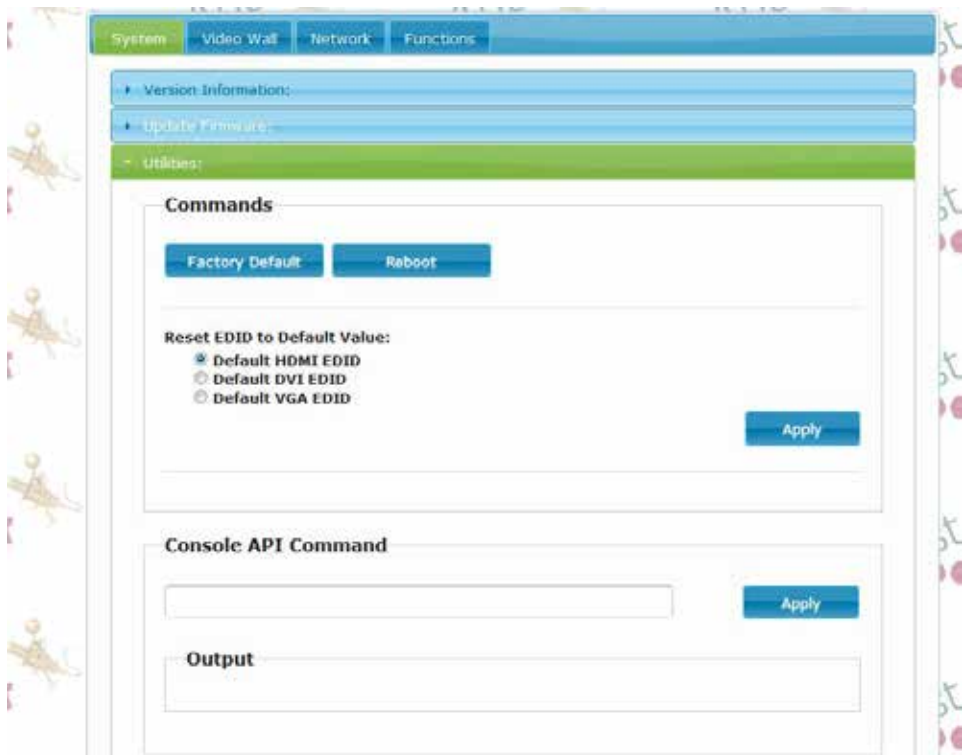

To reset the EDID to one of the default EDIDs (Transmitter only):

- 1. Access the web interface
- 2. On the System tab, select the Utilities bar
- 3. Select one of the EDIDs available (HDMI is the factory default) and click Apply
- 4. The EDID will change immediately, but the source device may need to be power cycled for it to pick up the new EDID.

©2014 Just Add Power Cardware Co, Inc. All rights reserved. Unauthorized use or disclosure prohibited. Last updated Mar-14

#### <span id="page-9-1"></span>**Reset EDID**

#### <span id="page-10-0"></span>**Change EDID**

For instructions on how to update firmware, please go to <u>www.justaddpower.com</u>, download Firmware A5.13d, and follow the <u>2G EDID Management</u> document included in the download.